TO:EPSON 愛用者

FROM:EPSON 客服中心

主題敘述:執行 EPSON Scan 掃描 PDF 檔時間過久或是出現無法建立暫存檔,或 是取消檔案儲存、轉檔中…等訊息的排除方式

步驟 1、開啟 EPSON SCAN,選擇「專業模式」,點選「檔案儲存設定」按鍵。

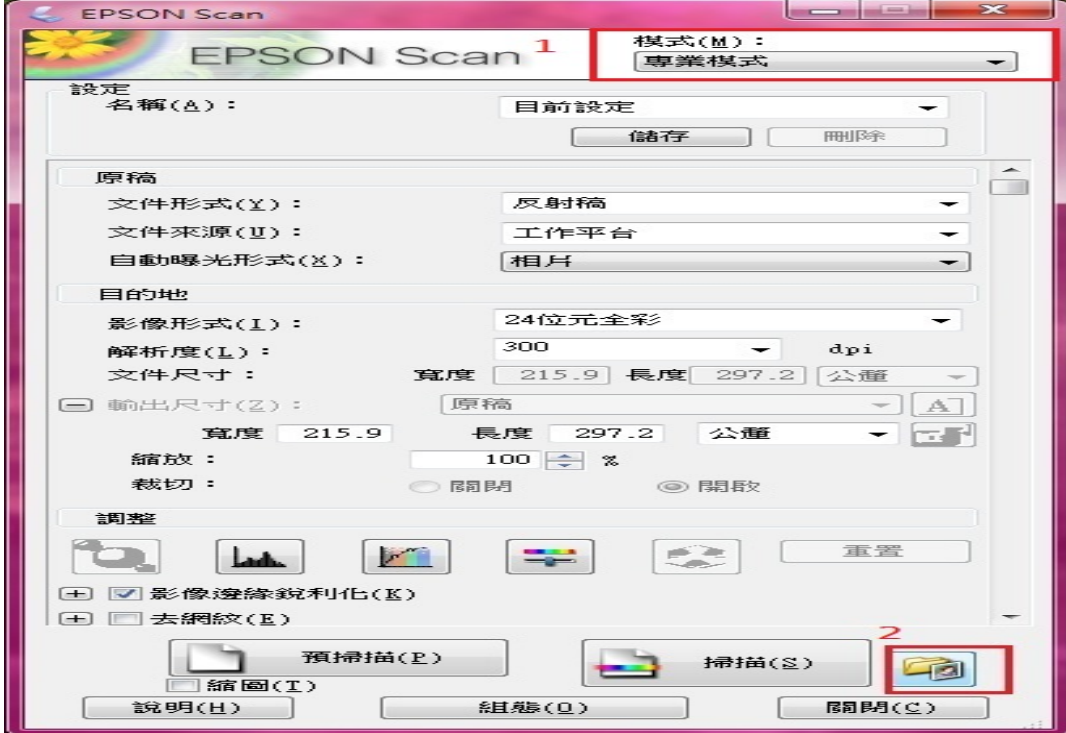

步驟 2、影像格式改為「PDF 檔」後,點選「選項」按鍵。

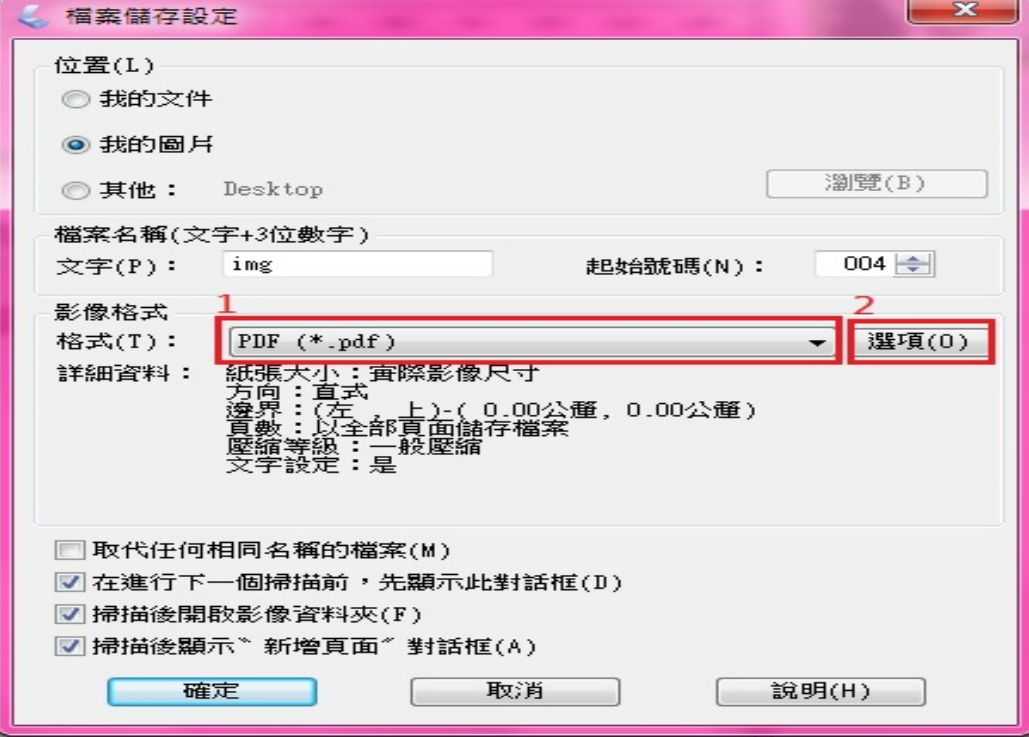

步驟 3、進入「EPSON PDF 增效模組設定」,點選「文字」,將「建立可搜尋的 PDF」取消勾選,按下「確定」按鍵後,重新操作掃描功能測試。

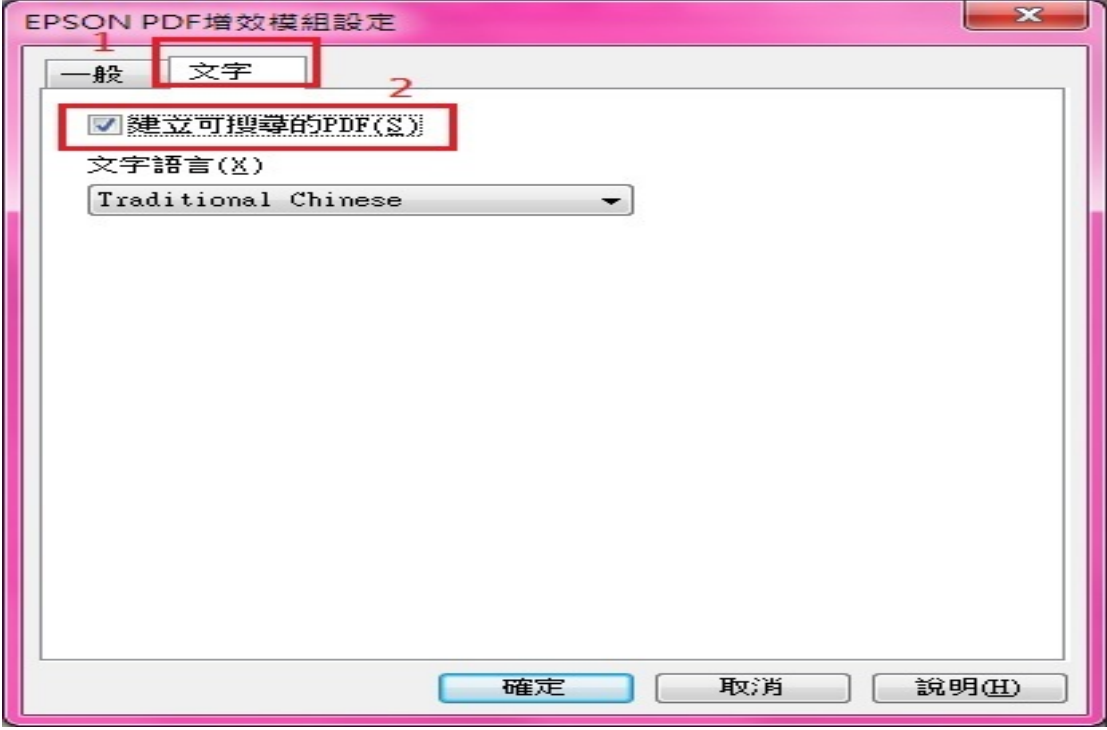